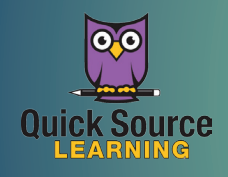

## Office 365 Microsoft®

# Getting Started

Office 365 OneDrive Page

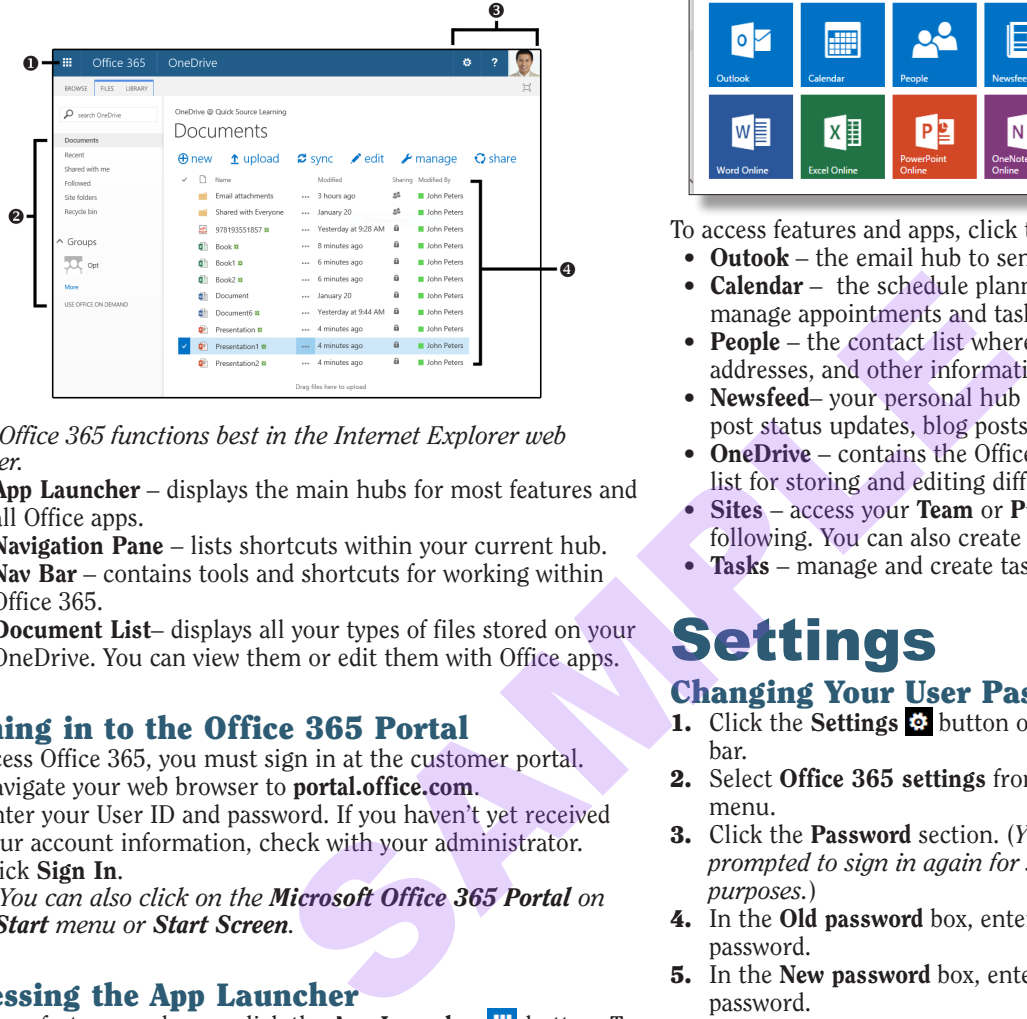

*Note: Office 365 functions best in the Internet Explorer web browser.*

- $\bullet$  App Launcher displays the main hubs for most features and all Office apps.
- $\bullet$  Navigation Pane lists shortcuts within your current hub.
- $\bullet$  Nav Bar contains tools and shortcuts for working within Office 365.
- $\bullet$  Document List– displays all your types of files stored on your OneDrive. You can view them or edit them with Office apps.

## Signing in to the Office 365 Portal

To access Office 365, you must sign in at the customer portal.

- 1. Navigate your web browser to **portal.office.com**.
- 2. Enter your User ID and password. If you haven't yet received your account information, check with your administrator.

3. Click Sign In.

*Note: You can also click on the Microsoft Office 365 Portal on your Start menu or Start Screen.*

## Accessing the App Launcher

To access features and apps, click the **App Launcher**  $\#$  button. To easily access an app or feature, you can also pin that item to your nav bar. To pin an item, click the **App Launcher**  $\#$  button. Hover your mouse cursor over the app or feature you wish to pin until the **More button** appears. Click the **More button** and click Pin to nav bar. The app or item's icon will appear on your nav bar. *Note: To unpin an item, right-click the item's icon on the Nav bar and click Unpin from nav bar.* 

#### $\overline{ }$ هم  $\bullet$ Unpin from nav bar

## Removing an Item from the App Launcher

- **1.** Click the App Launcher  $\equiv$  button.
- 2. Hover your mouse cursor over the app or feature you wish to remove until the **More**  $\blacksquare$  button appears.
- 3. Click Unpin from app launcher to remove the item.

## Using the App Launcher Features

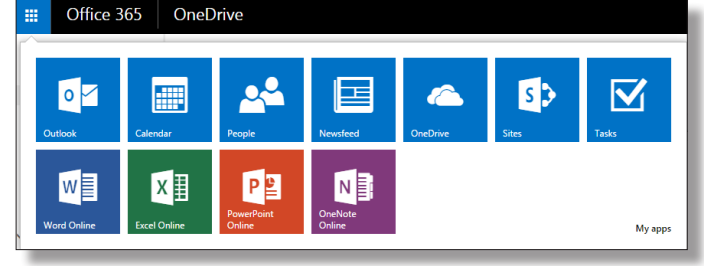

To access features and apps, click the **App Launcher**  $\mathbf{H}$  button.

- Outook the email hub to send and receive messages.
- **Calendar** the schedule planner where you can set and manage appointments and tasks.
- People the contact list where you can store names, email addresses, and other information.
- Newsfeed– your personal hub on Office 365 where you can post status updates, blog posts, or edit your profile.
- OneDrive contains the Office Web Apps and your document list for storing and editing different types of Office files.
- Sites access your Team or Public site, as well as sites you are following. You can also create new sites.
- Tasks manage and create tasks or schedule reminders.

## **Settings** Changing Your User Password

- 1. Click the **Settings button** on the Navigation bar.
- 2. Select Office 365 settings from the drop-down menu.
- 3. Click the Password section. (*You may be prompted to sign in again for security purposes.*)
- 4. In the Old password box, enter your old password.
- **5.** In the **New password** box, enter your new password.
- 6. In the Confirm new password box, enter your new password again to verify the correct spelling.
- 7. Click the Save save button.

## Signing Out

- 1. Click your User picture icon on the Nav bar.
- 2. Click Sign Out.

*Note: Sign out of your account every time you access Office 365, especially if you are using a public computer.*

## Changing Your Start Page

Your start page is the page that first appears when you sign in to Office 365. By default, this is the home page. You can set it to the page you use most often.

- 1. Click the Settings  $\odot$  button on the Nav bar.
- 2. Click the Start page section.
- 3. Select the page you want to land on.
- 4. Click the Save save button.

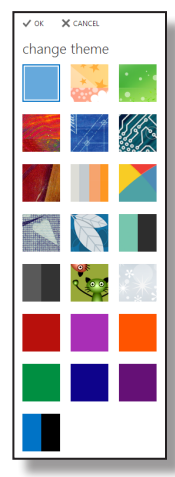

## Outlook & Calendar

# **Outlook**

#### Sending an Email

- 1. In the Outlook screen, click the New Mail  $\bigoplus$  button.
- 2. Do one of the following:
	- *To enter email addresses,* enter email addresses in the To: and Cc: spaces. *(Separate multiple addresses with a semicolon.)*
	- *To select email addresses from your contacts,* click the Add  $\pm$  button. Begin typing the name of the contact in the To: space or select a contact or group you want to send the message to. Click the  $OK$  button. *(Repeat to add additional contacts.)*
	- *To send a blind carbon copy, click the More* ••• button. Select show bcc:. Enter the email addresses of the contacts you wish to include beside the Bcc: space.
- 3. *Optional:* Click the More  $\cdots$  button. Select check names from the drop-down menu to make sure that it is possible to send the message to the names or email addresses you have entered.
- 4. Enter a subject in the Subject space.
- 5. Enter message text in the message space.
- **6.** Click the **Send E** button.

### Reading a Message

- 1. Click the App Launcher  $\#$  button and select Outlook.
- 2. In the View Pane, do one of the following:
	- *To view the message in the Reading pane,* click the message once.
	- *To view the message in its own window,* double-click the message.

*Note: To mark a message as read, click mark as read in the message space. To mark it again as unread, click mark as unread.*

### Replying to a Message

- 1. Select the message to which you want to reply.
- 2. Do one of the following:
	- *To reply to the sender only, click the Reply* button.
	- *To reply to the sender and all recipients,* click the Reply All button.
- 3. Enter reply text in the message text box.
- 4. Click the Send  $\equiv$  button when you are finished.

### Forwarding a Message

- 1. Select the message you want to forward.
- 2. Click the Forward  $\rightarrow$  button.
- 3. Enter recipient email addresses in the To: box.
- 4. *Optional:* Enter message text in the message text space.
- **5.** Click the **Send**  $\equiv$  button when you are finished.

### Inserting a Signature

- 1. Click the Settings  $\ddot{\omega}$  button on the Nav bar.
- 2. Select Options under the Outlook settings drop-down menu.
- 3. Select the Email Signature shortcut in the Layout section of the Navigation pane.
- 4. In the Email signature section, enter and format signature text.
- 5. *Optional:* Check the Automatically include my signature on messages I send box.
- **6.** Click the **Save button.**
- 7. Click the **Back**  $\bigodot$  button to return to your Inbox.

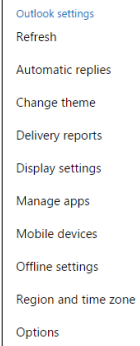

Feedback

 $\mathbf{g}_k$ عو Office 365 settings

# Calendar

## Scheduling an Event

- 1. Click the App Launcher  $\frac{11}{11}$  button and select Calendar.
- **2.** Click the **New**  $\bigoplus$  button.
- 3. Enter a name for the event in the Event: space.
- 4. Enter a location for the appointment in the Location: space.
- 5. Enter a contact name in the Attendees: space or click the Add  $contact + but$  button and select a contact.
- 6. Click add a room and select a room from the directory.
- 7. Enter or select a start date in the Start: box.
- 8. Select a duration by clicking the arrow beside the Duration: box and check a time for the event's duration.
- 9. Enter details in the text box.
- 10.*Optional:* To set a reminder for the event, click the arrow on the Reminder: box and check a time to be reminded.
- 11.*Optional:* To make the event recur, click the arrow on the Repeat: box and check a recurrence option.
- 12. *Optional:* To mark the event as private, check the Mark as private box.

13. Click the Save button when you are finished.

*Note: To quickly add an event, double-click the date and time on which you want the appointment to occur.* 

### Scheduling an Online Meeting

- 1. Click the App Launcher  $\equiv$  button and select Calendar.
- 2. Click the New Event  $\left( +\right)$  button.
- 3. Enter the information about your event.
- **4.** Click the **Online Meeting**  $\bigoplus$  button to insert a link to your online meeting.
- **5.** Click the Save button when you are finished.

### Sharing Your Calendar

- 1. Click the App Launcher  $\frac{11}{11}$  button and select Calendar.
- **2.** Click the **Share**  $\heartsuit$  button in the upper-right corner of the calendar.
- **3.** Enter the contacts with which you wish to share in the **Share** with: space.
- 4. Enter a subject in the Subject: space.
- **5.** Click the arrow at the **Calendar:** space to select the calendar you wish to share.
- **6.** Click the **Send**  $\mathbb{E}$  button.

### Responding to a Meeting Request

- 1. In your Inbox, double-click the meeting request to open it or click once on the meeting request to view the request in the Reading Pane.
- 2. Do one of the following:
	- *To add the meeting to your calendar,* click the Accept button.
	- *To add the meeting to your calendar labeled as tentative*, click the Tentative button.
	- *To decline the meeting request,* click the Decline button.
- **3.** Click the arrow beside the response you have chosen and select one of the following options:
	- *To send a response with comments,* select Edit the response before sending from the resulting menu. Enter comment text and click the Send button.
	- *To send a response without comments,* select Send the response now from the resulting menu.
	- *If you do not want to send a response,* select Do not send a response from the resulting menu.

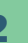

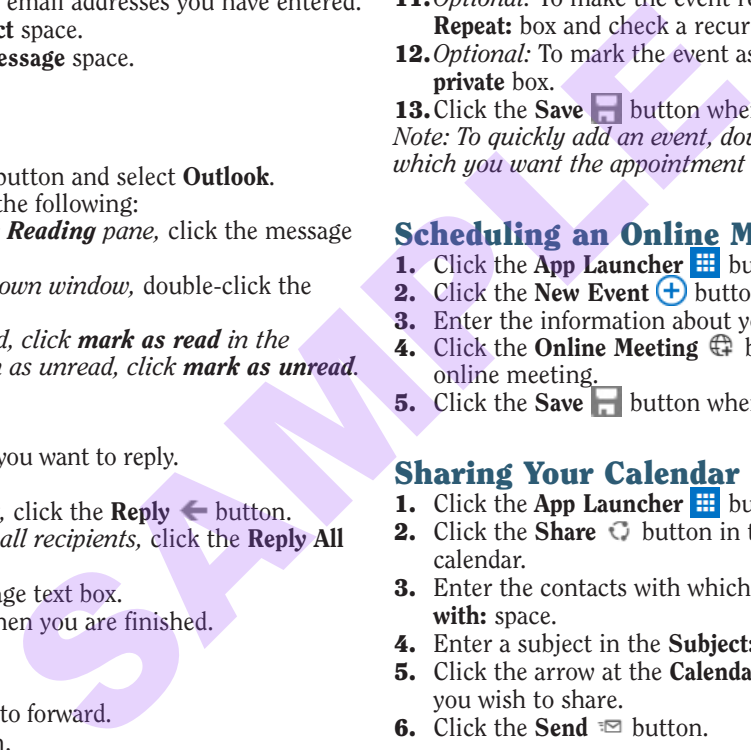

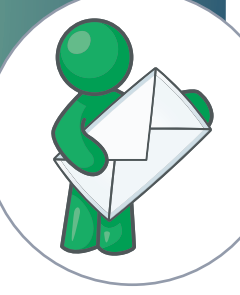

## People & Lync

## People

#### Connecting to a Social Network

- 1. Click the App Launcher  $\frac{11}{11}$  button and select People.
- 2. Click the Settings **button** on the Nav bar and select Options in the People settings drop-down menu.
- 3. Under the People section of the Navigation pane, click the Connect to social networks shortcut.
- 4. Click Connect next to the social media account you want to connect and follow the onscreen instructions to connect your account.

## Creating a Contact Card for a New Contact

Contact Cards store individual contact and social media information.

- 1. Click the App Launcher  $\frac{11}{11}$  button and select People.
- 2. Click the New Contact  $\bigoplus$  button.
- 3. Click the Create Contact button.
- 4. Enter a name for the contact in the First name and Last name boxes.
- 5. Enter additional contact information. If you have connected to a social network, the information will be filled in automatically as soon as **Outlook** recognizes the name of your contact.
- **6.** Click the **Save**  $\blacksquare$  button.

## Using Contact Cards

In the My Contacts pane, click the contact with which you wish to interact to open the contact card. From here, you can do one of the following:

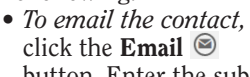

button. Enter the subject and details of the email and click the Send  $\mathbb{E}$  button.

- *To schedule a meeting with the contact,* click the Schedule Meeting  $\textcircled{b}$  button.
- *To chat with the contact,* click the **Chat**  $\bigcirc$  button.
- *To edit the contact information,* click the Edit button. Make the desired changes and click the **Save**  $\blacksquare$  button.
- *To delete the contact, click the More* **button.** Select delete from the drop-down menu. Click Delete to confirm.

## Creating a Group of Contacts

A group allows you to share conversations, documents, and a calendar with a group of your contacts.

- 1. Click the App Launcher  $\frac{11}{11}$  button and select People.
- 2. In the Groups section of the Navigation pane, click the Create group shortcut.
- **3.** In the **Create a group** pane, enter an available name for the group in the Choose a name: space.
- 4. In the Add a description: space, type a description of your group that will inform your invited members of the purpose of the group.
- 5. Click the arrow on the Privacy: box and select a setting for who could see the group.
- 6. *Optional:* To subscribe members to receive updates in their inbox, check the Subscribe members so they receive group conversations in their inbox.
- 7. Click the Create  $\blacksquare$  button.
- 8. Enter the name of contacts you wish to add to the group and click the Add  $\blacksquare$  button.

## Lync

Lync is a communication program that allows you to instantly message other users within Office 365. You can make voice and video calls, share content, schedule and hold online meetings, and

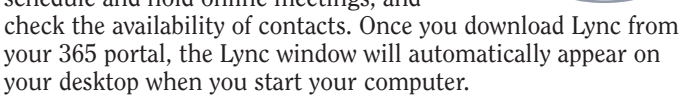

## Adding a User Picture

- **1.** Click the **Options**  $\Leftrightarrow$  **button.**
- 2. Click My Picture.
- **3.** Click the **Show my picture** button.
- 4. Click Edit or remove picture.
- **5.** Click **Browse** and select a photo from your files.
- 6. Click Open.
- 7. Click the save button.

## Setting Your Personal Note and Status

You can display a brief message and show your online availability to your contacts.

- 1. In the Personal Note area, enter your custom status message. Click out of the area to save it.
- 2. Click the Status arrow to open the status options. You can select:
	- **Available:** You are online and free to talk.
	- Busy: You are busy but can still receive conversation alerts.
- Do Not Disturb: Only alerts from your Workgroup contacts will appear. • Be Right Back: You have Find the First name and Last<br>
the First name and Last<br>
string Your Personal Numerically<br>
Section will be filled in automatically<br>
SAMPLET SAMPLET STATES And the act of the area, end<br>
Click to the facta to some interest<br>
s
	- stepped away and will return soon.
	- Off Work: You are not at work.
	- Appear Away: Your computer is set to away.

## Setting Your Location

You can display your current location to your contacts.

- 1. Click Set Your Location.
- 2. Enter your current location into the box.
- 3. *Optional:* Click the arrow to select a custom location you have already used.

*Note: You can also check or uncheck the Show Others My Location box to determine if your contacts can view your current location.* 

### Adding Contacts

- 1. Click the Add Contact button.
- 2. Select one of the following options from the drop-down menu: • *To add a new contact from your organization,* click Add a
	- Contact in My Organization.
	- *To add a new contact not in your organization,* click Add a Contact Not in My Organization.
	- *To add the new contact group,* click Create a Group.
	- Enter a name for the group in the New Group box and click the Enter key. Drag contacts into the group.

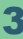

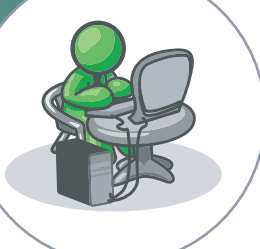

さ•

٩

## Lync Continued & Sites

## Adjusting Your Lync Display Options

- 1. Click the Add a Contact button.
- 2. Click Display options.
- **3.** Click the buttons to toggle the display and order options to suit your preferences.
- 4. *Optional:* Check options in the Show this information: section to show or hide details.
- **5.** Click **OK**.

## Sending an Instant Message

- 1. Double-click on the contact you wish to instant message.
- 2. Type your message into the text box provided and press the Enter key to send.
- **3.** *Optional:* To place a call through Lync, hover over the Call  $\mathbb{Q}$ button and select Lync Call. Click Call.
- 4. *Optional:* To place a video call through Lync, click the Video  $\bullet$  button.
- 5. *Optional:* To invite a contact to an on-going conversation, hover over the **Participants**  $\mathcal{L}$  button. Select a recent contact or click Invite More People to choose from your contacts.

## Presenting Content through Lync

One of the most powerful features in Lync is the ability to directly present content to your contacts.

- 1. Double-click on the contact with which you wish to share to open a conversation window.
- **2.** Click the **Present**  $\textcircled{\tiny{\textcircled{\tiny{E}}}}$  button. From here, you can share one of the following:
	- Desktop: displays your entire desktop screen.
	- Program: displays your work in a selected program.
	- PowerPoint: displays a complete PowerPoint file.
	- Whiteboard: displays a writing slate.
	- **Poll**: displays a poll that your contact can participate in.
- 3. Click Stop Presenting to end the sharing session and return to your private screen.

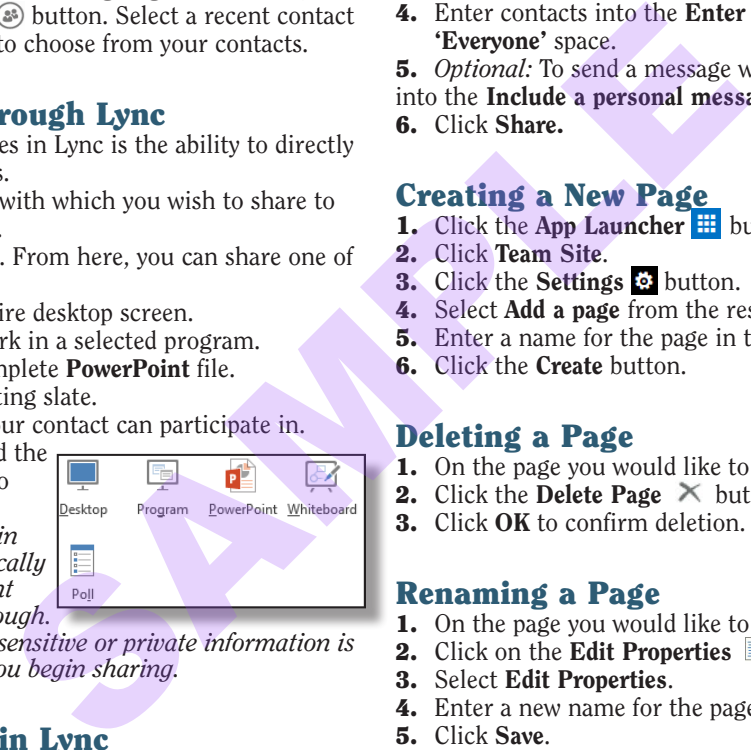

*Note: When you are presenting in Lync, your status will automatically change to Presenting. No instant messages or calls will come through.* 

*You should also make sure any sensitive or private information is closed on your desktop before you begin sharing.*

## Scheduling a Meeting in Lync

- 1. In your Lync window, right-click the contact with which you wish to schedule a meeting.
- 2. Click Schedule a Meeting.
- **3.** Enter the details of the meeting such as **Subject**, **Location**, Start Time, and End Time.
- 4. *Optional:* On the Meeting tab, click Scheduling Assistant in the Show group. Coordinate your meeting with other contacts.
- **5.** Click the **Send**  $\equiv$  button.

## Joining a Meeting

- 1. Open the meeting invite.
- 2. Click Join Lync Meeting.
- 3. Select an audio connection option from the Join Meeting Audio window.

## **Sites**

My Site is a SharePoint resource that allows you to collaborate with other users within your organization. It contains sites to which you can add individual pages, libraries, lists, and apps. You can share and edit different types of Office files, host discussions, manage tasks, and share calendars. Click on the Team Site tile to start building your default site or click the **new**  $\leftarrow$  button to create a new site.

## Sharing a Site

- 1. Click the App Launcher  $\mathbf{\#}$  button and select Sites.
- 2. Click the site you wish to share.
- **3.** Click the **Share**  $\bigcirc$  button below the **Nav** bar.
- 4. Enter contacts into the Enter names, email addresses, or 'Everyone' space.

5. *Optional:* To send a message with your invitation, enter text

- into the Include a personal message with this invitation space.
- 6. Click Share.

### Creating a New Page

- 1. Click the App Launcher  $\equiv$  button and select Sites.
- 2. Click Team Site.
- 3. Click the Settings & button.
- 4. Select **Add a page** from the resulting menu.
- **5.** Enter a name for the page in the **New page name** box.
- 6. Click the Create button.

## Deleting a Page

- 1. On the page you would like to delete, click the **Page** tab.
- **2.** Click the **Delete Page**  $\times$  button in the **Manage** group.
- 3. Click OK to confirm deletion.

## Renaming a Page

- 1. On the page you would like to edit, click the **Page** tab.
- 2. Click on the Edit Properties **button** in the Manage group.
- 3. Select Edit Properties.
- 4. Enter a new name for the page in the Name box.
- 5. Click Save.

## Editing a Page

- 1. On the page you would like to edit, click the **Page** tab.
- **2.** Click the Edit **button** in the Edit group and select Edit.
- 3. From here, you can do any one of the following:
	- *To insert text,* click in a text box and enter text.
	- *To format text,* select the text you want to format and make selections in the Font and Paragraph groups of the Format Text tab.
	- *To insert a picture or video,* click the *Insert* tab and select one of the options in the Media group. Select a location to upload the media and select the file. Click OK when you are finished.
	- *To check out the page and lock editing,* click the Check Out **button in the Edit group and select a layout style from** the resulting menu.

• *To check in a page you have checked out*, click the Check In  $\frac{1}{\sqrt{2}}$  button. Enter any comments to inform other users about changes you have made, and click Continue.

**4.** Click the **Save button.** 

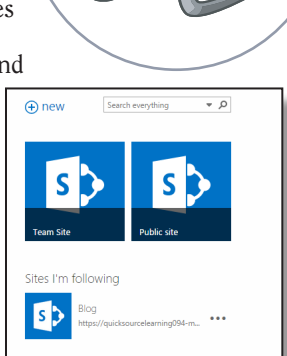

## Sites Continued & OneDrive

## Adding a App

- 1. Open the page to which you want to add an app.
- 2. Click the Settings  $\ddot{\bullet}$  button.
- 3. Select Add an app from the resulting menu.
- 4. Select an app from the Your Apps space.
- 5. *Optional:* To sort apps, click Newest or Name.
- 6. *Optional*: To search for a specific app, enter the name of the app in the **Find an app** box and click the **Search D** button.
- 7. Enter a name for your app. 8. Click Create.

## Adding a Link

- 1. Click the App Launcher  $\equiv$  button and select Sites.
- 2. Click Team Site.
- 3. Click Edit Links.
- 4. Click the link  $\bigoplus$  button.
- 5. Enter display text for the link in the Text to display box.
- 6. Enter the web address for the link in the Address box.
- 7. Click OK.

*Note: You can also drag and drop links on the Navigation pane.*

## Changing the View Type

- 1. In your Navigation Pane, select the list or library that you want 2. to change the view.
- 2. Click on the List or Library tab.
- **3.** Click the **Create View**  $\frac{1}{\sqrt{2}}$  button in the Manage Views group. You can select one of the following:
	- *To view your information in a list,* click the Standard View button.
	- *To view your information in chronological format,* click the Calendar View <sub>o</sub> button.
	- *To view your information in table format similar to a*  spreadsheet, click the Datasheet View to button.
	- *To view your information in visual graph,* click the Gantt View **Fo** button.
	- *To view your information in Microsoft Access,* click the Access View o button.

*Note: To create a view, click the Modify View button and adjust the settings as needed. Click* OK *when you are finished.*

## Using Quick Edit

To quickly edit a list or library with a lot of information, use the Quick Edit feature to convert the item to an easy-to-edit spreadsheet format.

- 1. Click the item you wish to edit.
- 2. Click on the List or Library tab.
- **3.** Click on the Quick Edit **button** in the View Format group.
- 4. Click in the box and make the desired changes.
- **5.** When you are finished, click the **View**  $\Box\Box$  button to return to standard view or click Stop editing this list.

## Customizing Site Settings

- 1. Click the Settings  $\odot$  button.
- 2. Select Site Settings from the drop-down menu.
- 3. Click an option under one of the headings on the Site Settings page.

## **OneDrive**

OneDrive is Microsoft's online cloud storage system. In Office 365, it also serves as a hub for working with folders and files, similar to File Explorer on a PC. You can create, access, and edit documents anywhere,

whether or not you have the Office Suite installed on your current computer. Your documents will be stored in your OneDrive, which you can sync to your local files on your computer to keep everything up to date.

### Uploading a File

- 1. Click the App Launcher  $\mathbf{H}$  button and select OneDrive.
- **2.** Click the upload  $\hat{\mathbf{\perp}}$  shortcut.
- 3. Select the file you wish to upload.
- 4. Click Open.
- 5. The file will appear in the Documents pane.

### Creating a Document

- 1. Click the App Launcher button and select OneDrive.
- Click the **new**  $\bigoplus$  button. 3. Select the type of file you would

like to create from the drop-down menu, including Word document, Excel workbook, PowerPoint presentation, OneNote notebook, and Excel survey. *p* links on the Navigation pane.<br> **Creating a Document in the App Launcher Example the subset one Drive.**<br>
S. Select the type of file you would like to reach the select one Drive.<br>
S. Select the type of file you would li

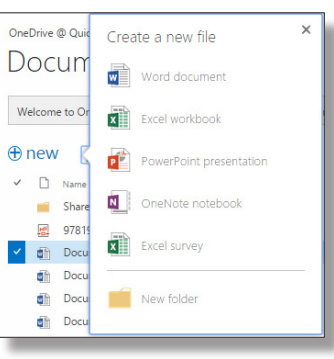

#### Sharing a Document

- 1. Click the App Launcher  $\frac{11}{11}$  button and select OneDrive.
- 2. Check to select the document you want to share from the Documents pane.
- **3.** Click Share  $\mathbf{C}$ .
- 4. Enter the names of users with which you wish the share the document in the Invite people box.
- 5. *Optional:* To only allow other users to view the document without making changes, click the arrow at the **Can edit** box and select Can view.
- 6. *Optional:* To include a message, enter text in the space.
- 7. Click Share.

## Creating a Folder

- 1. Click the App Launcher  $\mathbf{H}$  button and select OneDrive.
- **2.** Click the **new**  $\bigoplus$  button.
- **3.** Select the **New Folder** button from the drop-down menu.
- 4. Enter a name for your new folder in the Name\* box.

5. Click Save. Your new folder will appear in your Documents list. *Note: To add items to your folder from your Documents list, click and drag the items onto the folder.*

#### To order call toll-free: 1-800-296-5750

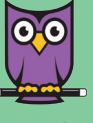

Microsoft® Office 365™ Quick Source Guide copyright © 2015 by Quick Source Learning. All rights reserved. No portion of this material may be saved in any retrieval system without the express written permission of the copyright owner. Quick Source Learning is not responsible for errors or omissions in this guide or damages resulting from the use of this material.

> Office 365™ is a registered trademark of Microsoft®. Printed in USA.

Visit our website: www.quicksourcelearning.com

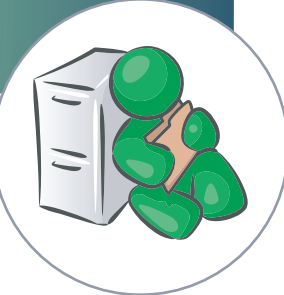

## **Newsfeed**

## **Newsfeed**

The Newsfeed hub is a fast and easy way to convey short, informative updates and personal information to other users in your organization.

## Viewing Your Newsfeed

- 1. Click the App Launcher  $\frac{11}{11}$  button and select Newsfeed.
- 2. Click one of the following options:
	- *To view posts of everyone you are following,* select Following.
	- *To see all news*, click Everyone.
	- *To see posts which mention you,* click Mentions.

## Posting a Newsfeed Status

- 1. Click the App Launcher  $\frac{11}{11}$  button and select Newsfeed.
- 2. *Optional:* Set who sees your status by clicking the arrow beside the Share with everyone heading. Select an option from the drop-down menu to choose the privacy level.
- **3.** Enter the text of your status in the **Start a conversation** box.
- 4. Press Post to publish your status.

## Deleting a Status Post

- 1. Click the App Launcher  $\frac{11}{11}$  button and select Newsfeed.
- 2. Select Newsfeed in the Navigation pane.
- **3.** Click the **Delete**  $\times$  button beside the status update you wish to delete.
- 4. Click the Delete it button to confirm deletion.

## Connecting with Newsfeed

You can connect with other users several different ways when you post in your Newsfeed.

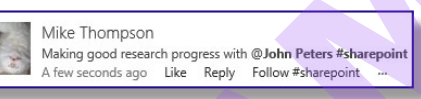

- Tagging adds keywords that help users easily sort pertinent information from posts. Trending tags will appear in the right pane on your Newsfeed. To add a tag, type the pound sign # and word you wish to tag. As you type, commonly used tag suggestions will appear under the box.
- Mentioning inserts a shortcut to the About me page of the user you have mentioned. The user will also receive a notification that they have been mentioned by you. To mention a user, type an @ character before the user's name and select the user from the list of available users.
- Following connects another user's Newsfeed to your own so their updates appear on your page. You can also click the **Follow**  $\vec{\chi}$  button to follow pages.

## Editing Your About Me Profile

Your About Me Profile is a personal hub within your organization. Other users can view your contact links, profile photo, and information about yourself.

- 1. Click the App Launcher  $\frac{11}{11}$  button and select Newsfeed.
- 2. Click About Me on the Navigation pane.
- **3.** Click the **edit your profile** button.
- 4. Enter a brief description of yourself in the About Me space.
- 5. *Optional:* To set a profile picture, click Change your Photo. Click Browse to locate a photo from your files and then click **Open.** Click the  $\sqrt{\frac{1}{2}}$  button.
- 6. *Optional:* To enter in skill sets or interests that you can provide help or specialization with, enter information in the Ask Me About space.
- 7. Click Save all and close to save your changes.

## Adding Your Contact

#### Information

- 1. Click the App Launcher  $\frac{11}{11}$  button and select Newsfeed.
- 2. Click About Me on the Navigation pane.
- **3.** Click the **edit**  $\oslash$  button in the edit your profile heading.
- 4. Click the Contact Information tab in the Edit Details space.
- 5. Enter your contact information in the provided boxes.
- 6. Click Save all and close.

*Note: To add additional information to your profile, click on the Details tab. Enter more details in the additional boxes and click Save all and close.*

### Creating a New Blog Post

- 1. Click the App Launcher  $\frac{11}{11}$  button and select Newsfeed.
- 2. Click Blog on the Navigation pane.
- 3. Click the Blog shortcut in the Quick Launch pane.
- 4. Click the Create a post shortcut in the Blog tools section.
- 5. Enter a title for the post in the Title box.
- 6. *Optional:* Enter post text in the Body space.
- 7. *Optional:* Select an option in the Category box.
- 8. *Optional:* To insert an item into the post, click in the Body space to access the Insert tab. Select an item to insert to the blog, including a Table  $\Box$ , Picture  $\Box$ , or Link  $\Box$ . You can also click the Upload File  $\mathbb{P}$  button to attach a file to the post, or click the **Embed Code**  $\langle \rangle$  button to paste script or code into the blog entry. The privacy level.<br>
The privacy level.<br>
The privacy level.<br>
Solick the **Elog** shortcut in the<br>
in the **Start a conversation** box.<br> **S.** Click the **Create a post** shortcut<br> **S.** Click the **Create a post** shortcut in the<br>

9. Enter or select a date and time in the Published section.

#### 10.Click Publish.

*Note: You can also click the Manage posts shortcut in the Blog Tools section and click the new item (+) shortcut.* 

### Commenting on a Blog Post

- 1. Click the name of the post on which you want to comment.
- 2. Click in the Add a comment space at the bottom of the post.
- 3. Enter the comment text.
- 4. Click the Post button.

*Note: To delete a comment, click Manage Comments in the Blog tools section. Check the box beside the comment you would like to delete and click the Items tab. Click the Delete Item button.*

### Deleting a Blog Post

- 1. Click the Manage posts shortcut in the Blog tools section.
- 2. Check the box next to the post you want to delete.
- **3.** Click the **More**  $\mathbf{w}$  button.
- 4. Select Delete Item from the drop-down menu.
- **5.** Click the **OK** button to confirm deletion.

### Adding a Category

When you create a new blog post, you can sort it to appear in pertinent categories for easy access. By default, you can choose from Events, Ideas, or Opinions. You can also create specific unique categories to use.

- 1. Click the App Launcher  $\frac{11}{11}$  button and select Newsfeed.
- 2. Click Blog on the Navigation pane.
- **3.** Click the Add Category shortcut under the Categories section of the Navigation pane.
- 4. Enter a name for your category in the Title\* space.
- **5.** Click Save. The new category will appear in your Navigation pane and as an option when you create a new blog post.